$\overline{A}$ 

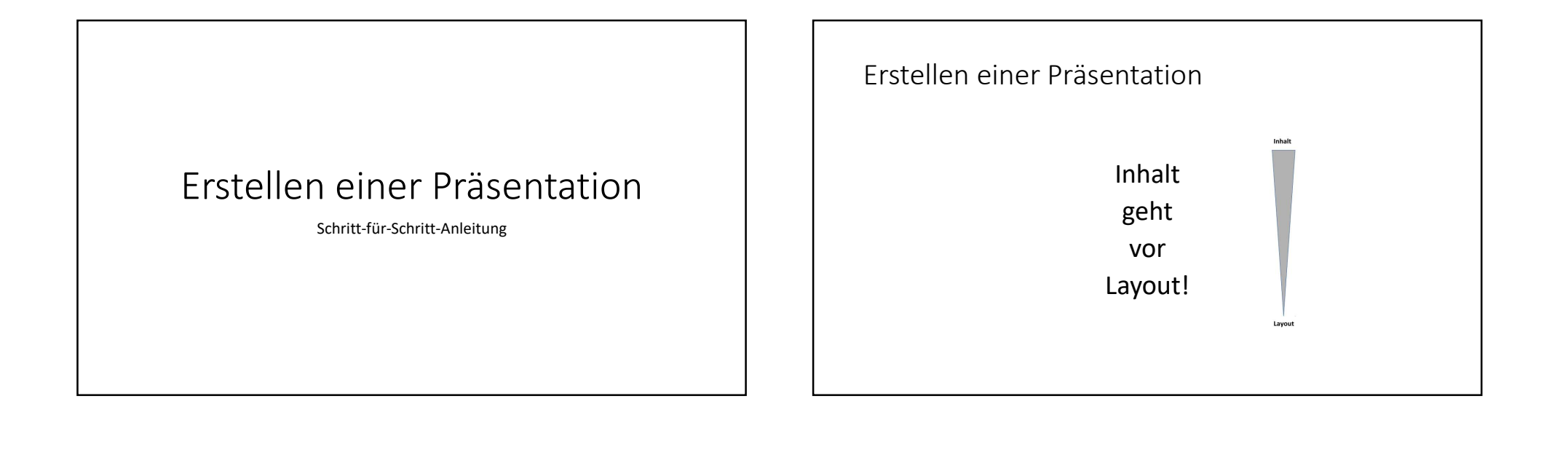

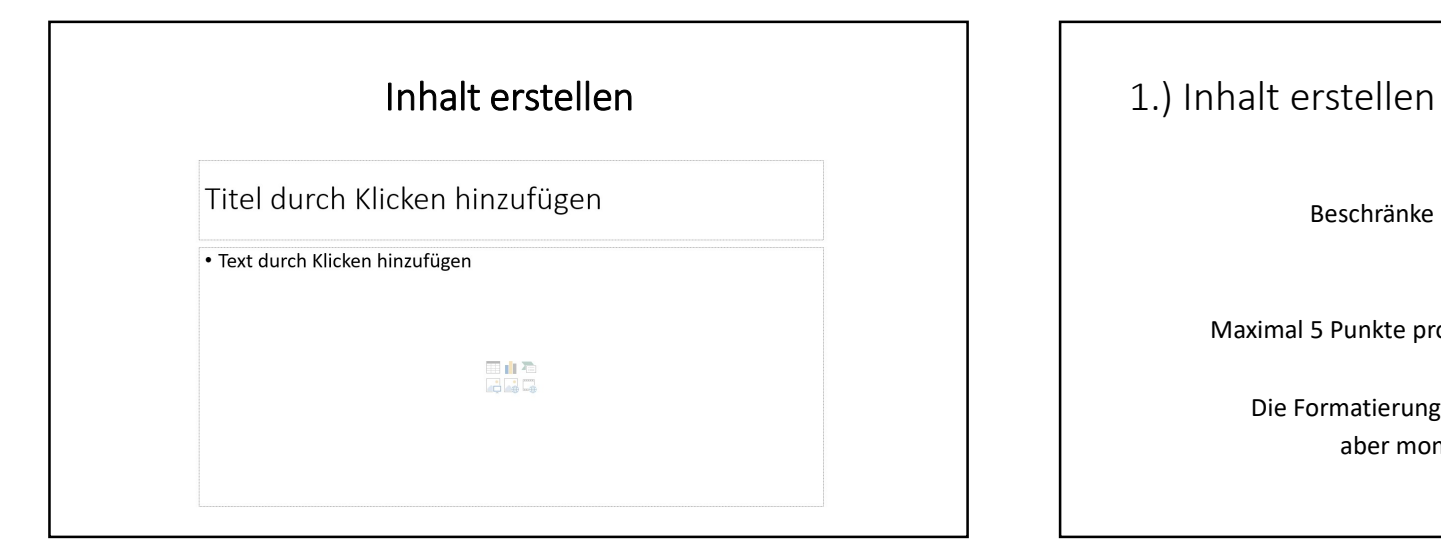

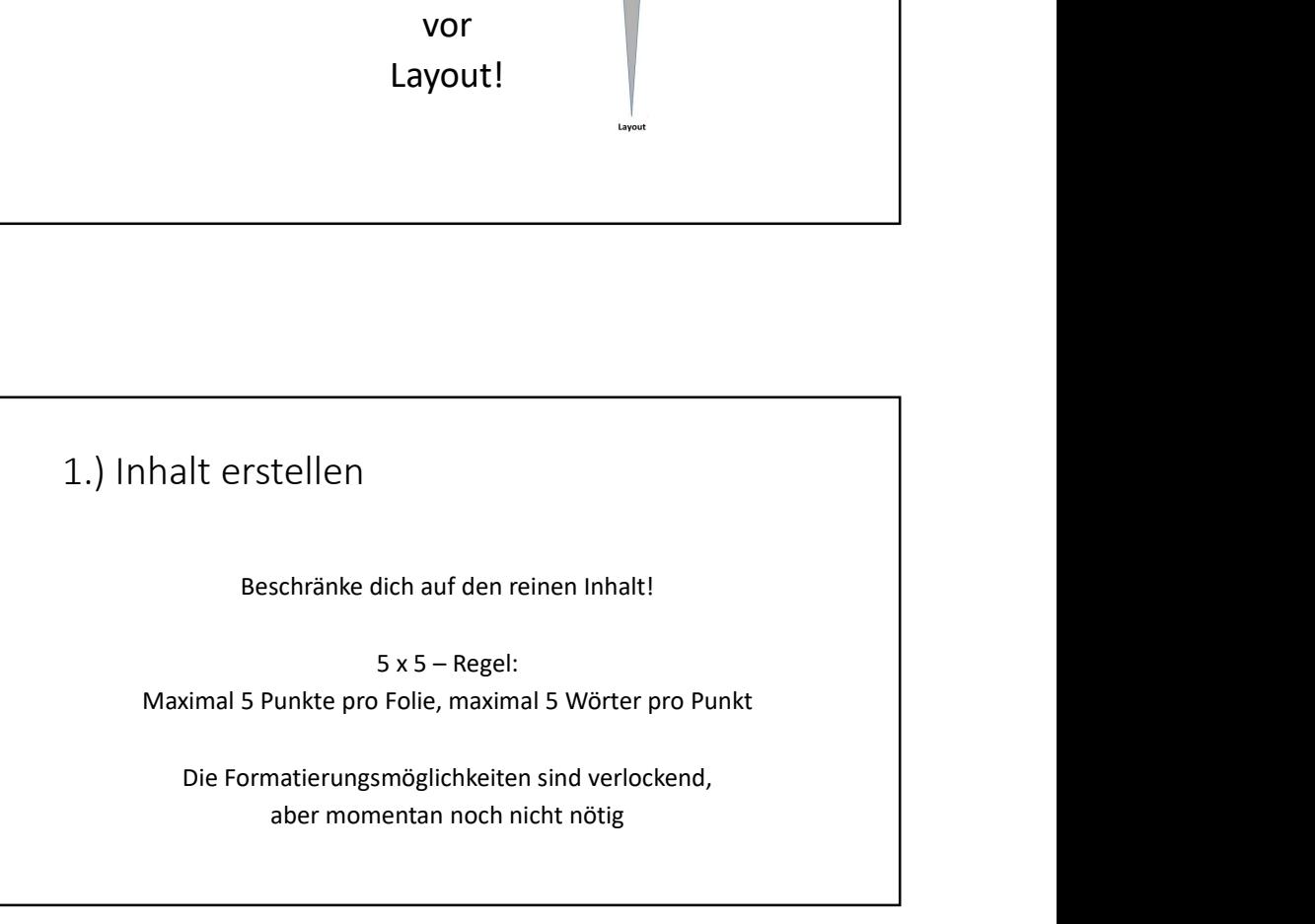

# 1.) Inhalt erstellen, Schritt 1

Öffne eine neue Präsentation, die Titelfolie kannst du noch frei lassen

## Datei, Neu, Leere Präsentation

oder

 $STRG + N$ 

# 1.) Inhalt erstellen, Schritt 2 Füge unter "Einfügen" eine neue Folie hinzu 石 山 asse  $4<sup>1</sup>$  $\pi \Omega \Box \psi$

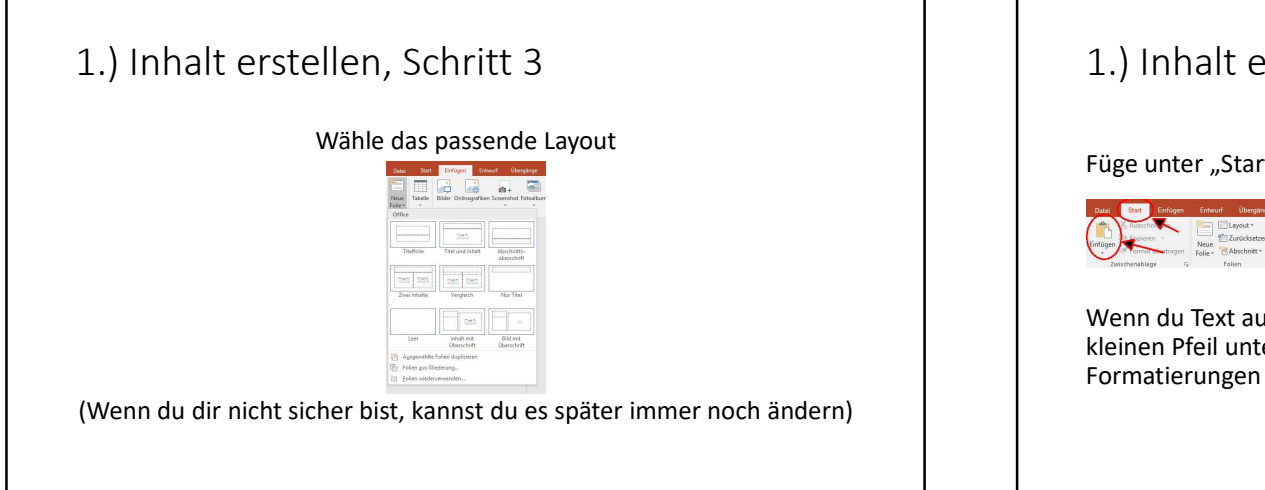

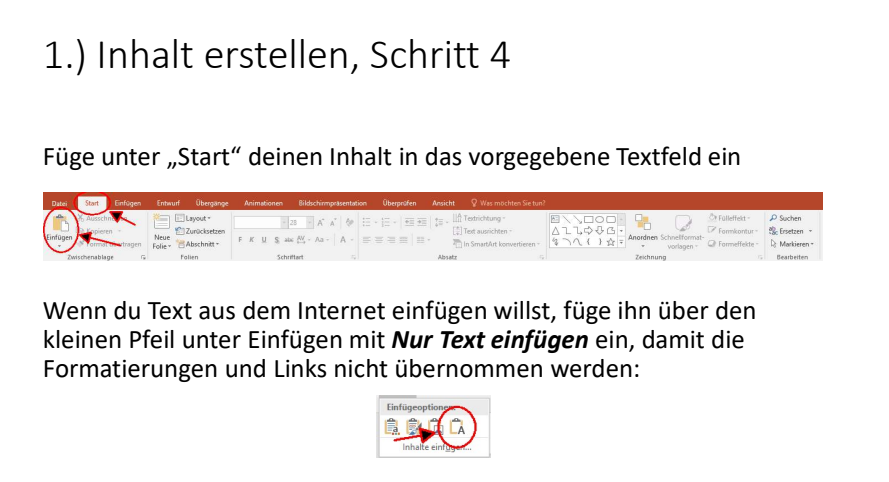

# 1.) Inhalt erstellen, Schritt 5

Fahre so mit allen Folien deiner Präsentation fort, bis du der Inhalt komplett ist.

Lies dir nun noch mal alle Folien durch und ergänze oder streiche Textabschnitte, falls nötig.

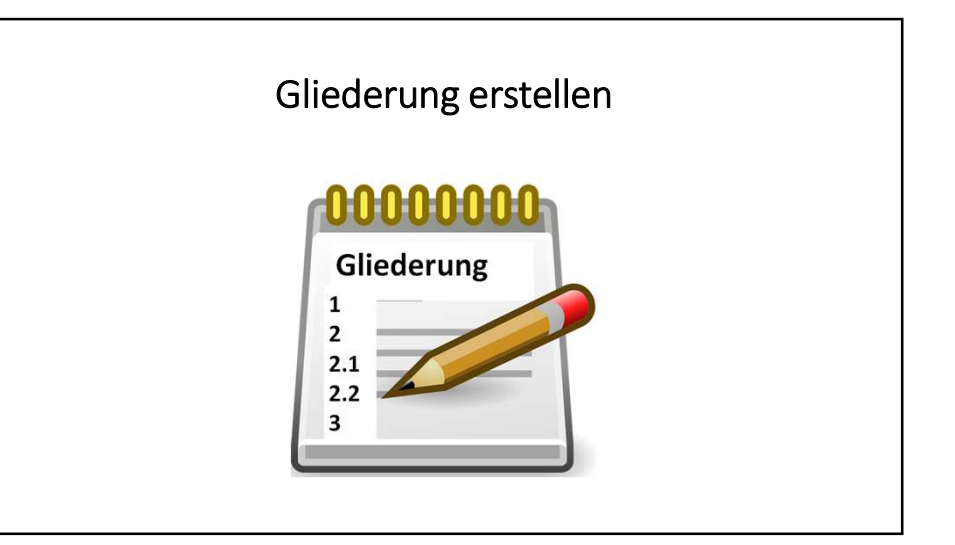

# 2.) Gliederung erstellen

Die Gliederung sollte den Inhalt in vier oder fünf Unterthemen unterteilen.

# 2.) Gliederung erstellen

Schreibe deine Unterthemen jeweils in eine Zeile markiere sie und erstelle daraus eine Aufzählung.

4

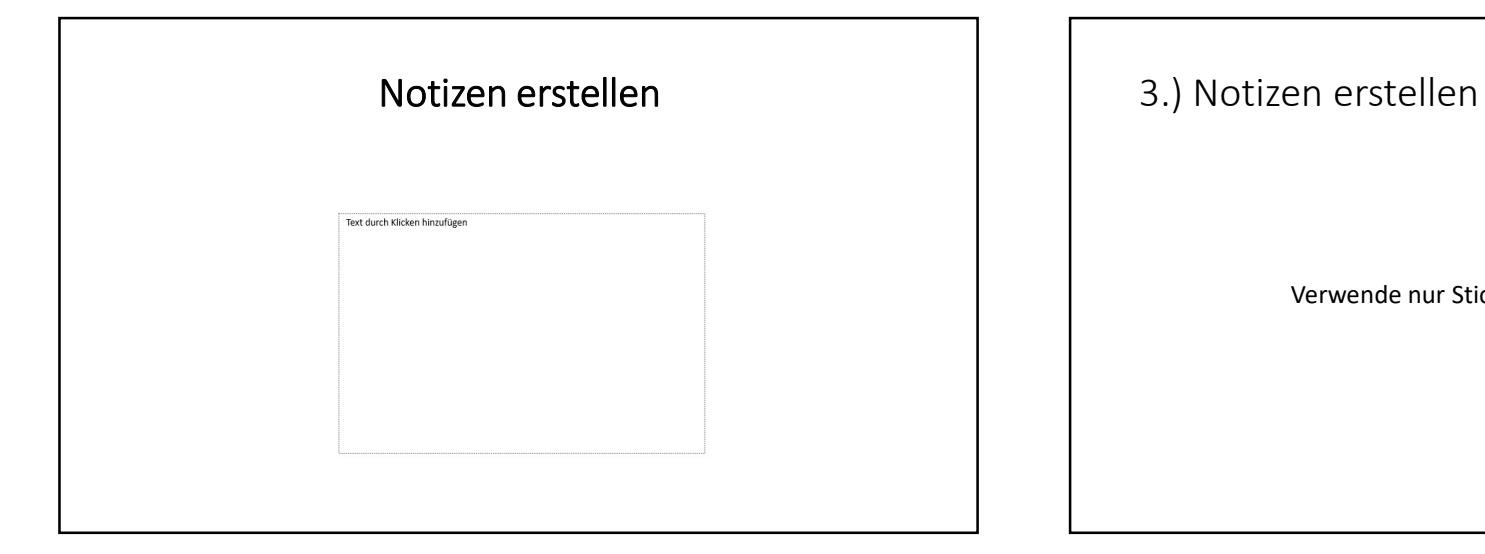

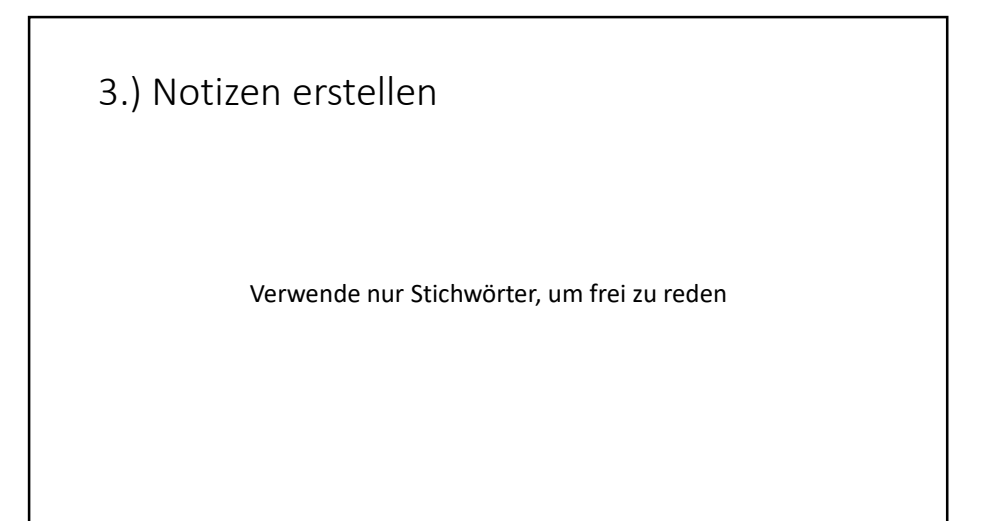

# 3.) Notizen erstellen, Schritt 1 Wechsele unter "Ansicht" in die Notizenansicht (Ansicht, Notizenseite)

3.) Notizen erstellen, Schritt 2

Ergänze jetzt zu jeder Folie im Notizenfeld darunter die nötigen Notizen

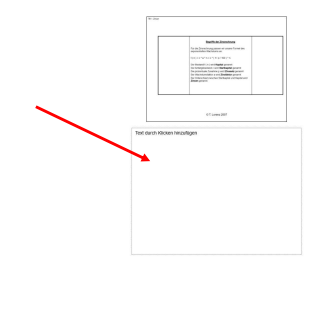

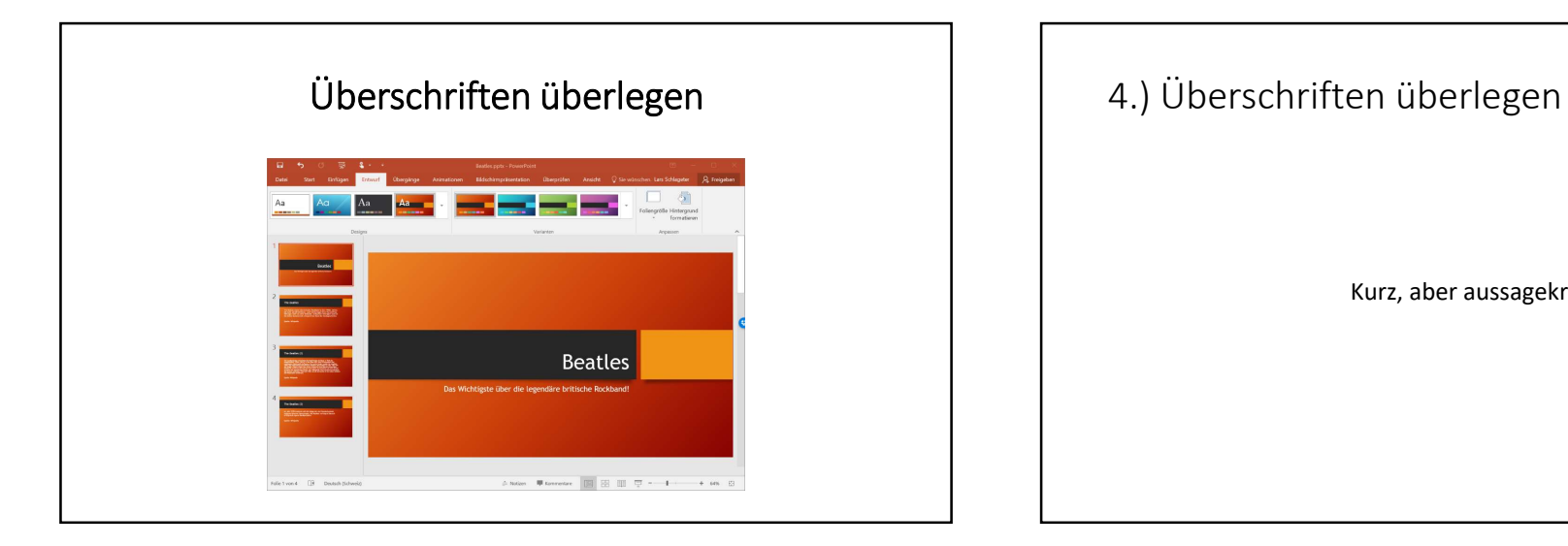

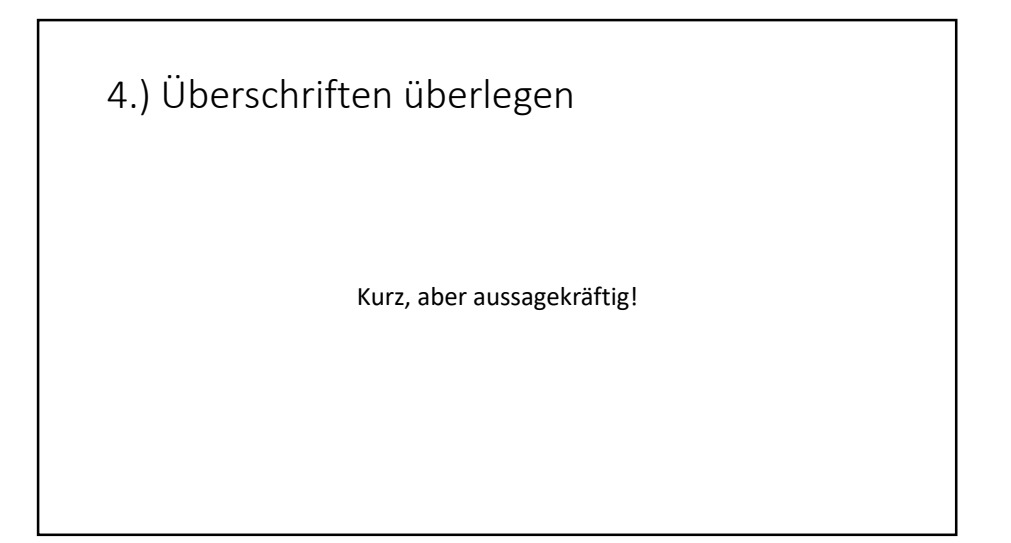

# 4.) Überschriften überlegen

Ergänze auf jeder Folie (auch der Titelfolie) eine passende, treffende Überschrift!

Meistgehandelte Rohstoffe

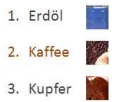

# Interessanten Einstieg suchen Alles ist erlaubt: Grafik, Zitat, Cartoon, Frage … Ziel ist, die Aufmerksamkeit der Zuhörer zu gewinnen.

# 5.) Interessanten Einstieg suchen

Ergänze nun direkt nach deiner Titelfolie eine Folie, die einen interessanten Einstieg bietet.

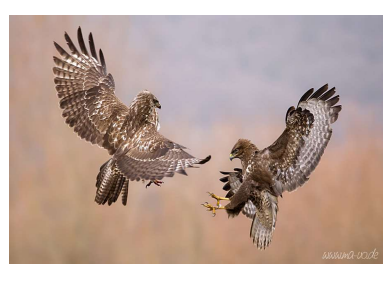

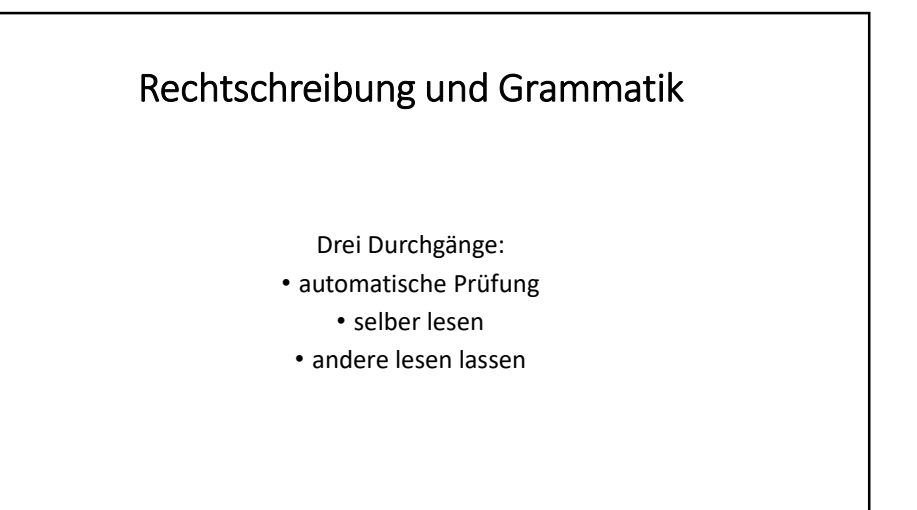

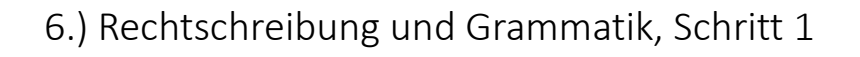

Wechsele in die Gliederungsansicht.

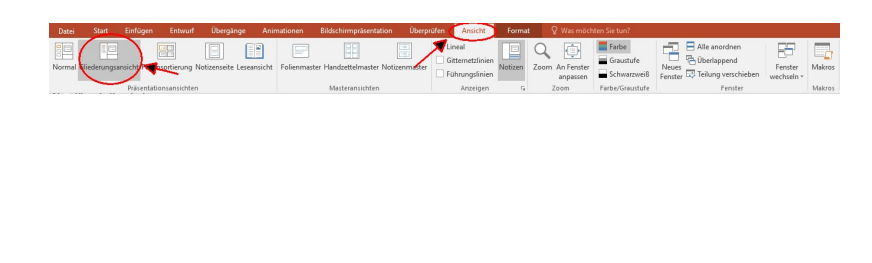

# 6.) Rechtschreibung und Grammatik, Schritt 2

Markiere in linken Fenster allen Text!

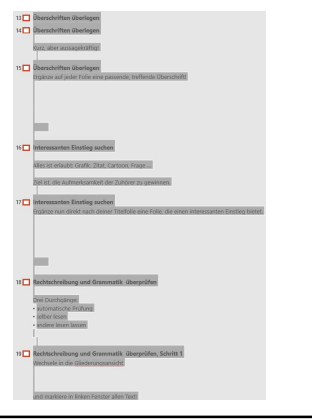

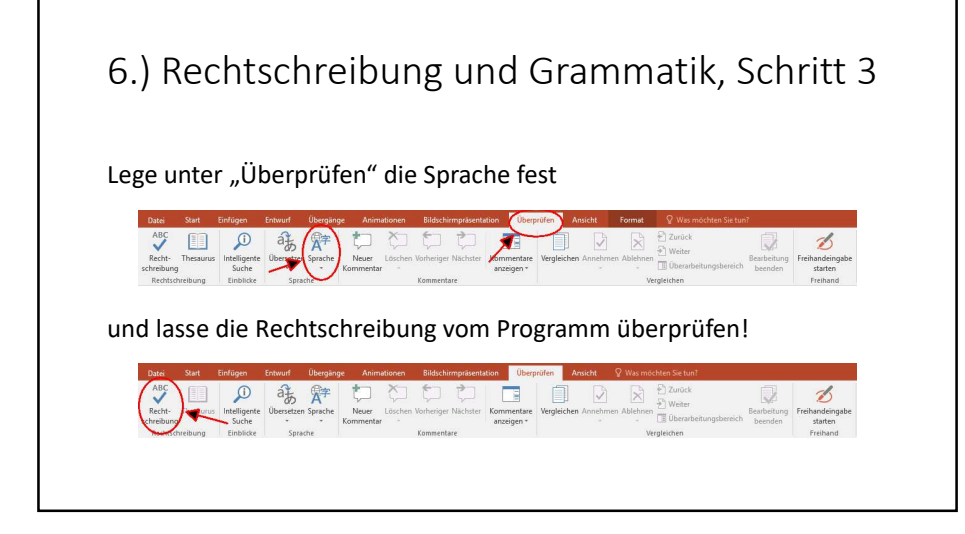

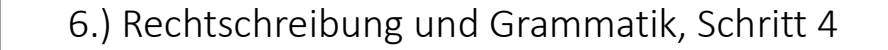

Lies anschließend selber deinen Text noch einmal genau durch.

Lass bei einer GFS auch noch eine andere Person den Text durchlesen.

Design und Folienübergang wählen

Das Design soll ansprechend, aber nicht ablenkend sein.

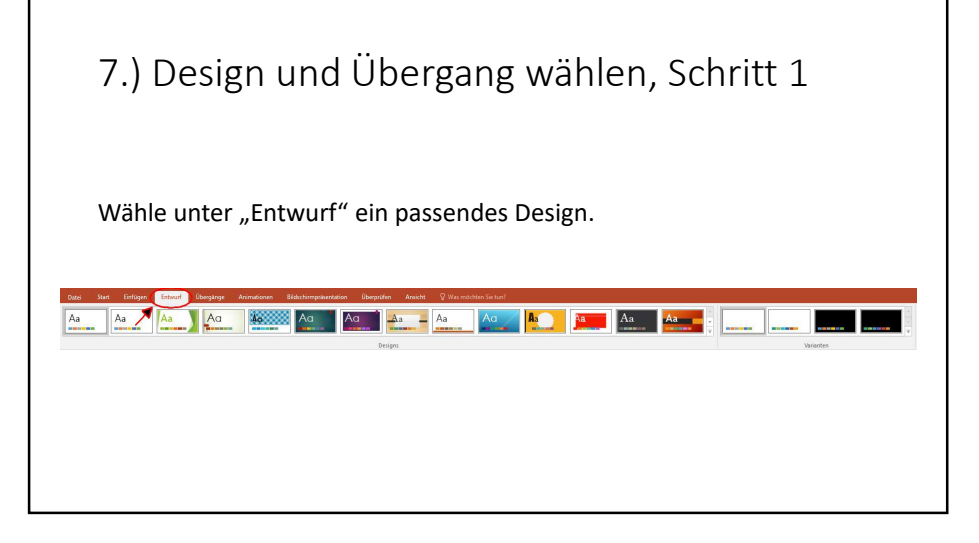

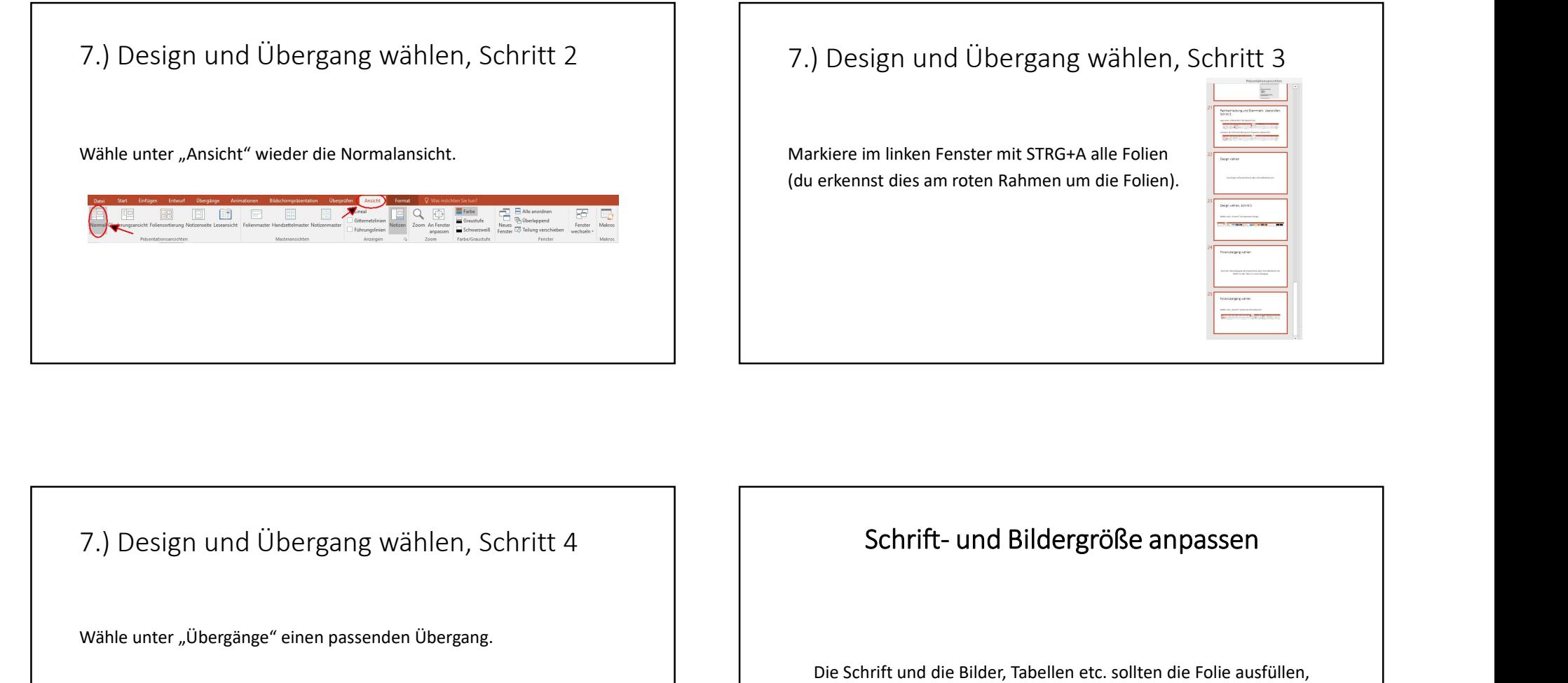

7.) Design und Übergang wählen, Schritt 3

(du erkennst dies am roten Rahmen um die Folien).

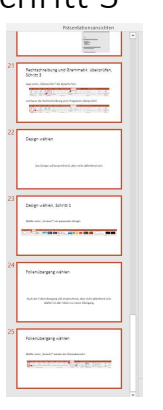

Wähle unter "Übergänge" einen passenden Übergang. **ENGEREESHLE**  $\uparrow$ 

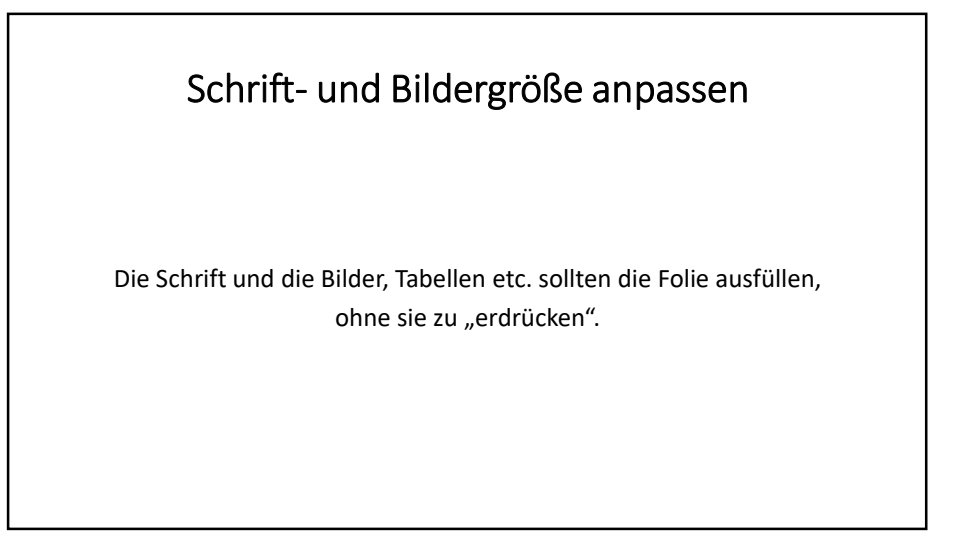

# 8.) Schrift- und Bildergröße anpassen<br>Gehe Folie für Folie durch und

Gehe Folie für Folie durch und

- passe die Schriftgröße an bzw. ergänze Leerzeilen
- passe die Größe der anderen Elemente (Bilder, Schaubilder, …) an.

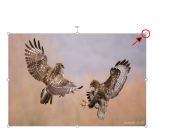

# Schriftformat anpassen

Farben und Formatierungen sollten sparsam eingesetzt werden und nur zur wohl überlegten Betonung eingesetzt werden.

# 9.) Schriftformat anpassen

Gehe Folie für Folie durch und überlege dir, ob du in geeigneten Fällen

• die Schriftfarbe ändern willst oder

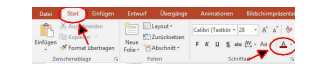

• Wörter fett, kursiv oder unterstrichen schreiben willst.

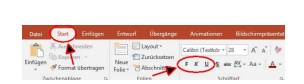

# Animationen einfügen

Animationen sorgen in der Präsentation für Unruhe und lenken leicht vom Inhalt ab.

Sie sollten deshalb nur ganz sorgfältig und bewusst eingesetzt werden!

### 10.) Animationen einfügen Zum Abschluss Du kannst jedes Element (Text, Bild, Tabelle …) anklicken und unter "Animationen" z.B. erscheinen lassen. Führe über die F5-Taste die Präsentation vor! -<br>-<br>Datei - Start - Einfügen - Entwurf - Überg  $\begin{picture}(120,115) \put(0,0){\line(1,0){150}} \put(15,0){\line(1,0){150}} \put(15,0){\line(1,0){150}} \put(15,0){\line(1,0){150}} \put(15,0){\line(1,0){150}} \put(15,0){\line(1,0){150}} \put(15,0){\line(1,0){150}} \put(15,0){\line(1,0){150}} \put(15,0){\line(1,0){150}} \put(15,0){\line(1,0){150}} \put(15,0){\line(1,0){150$ 篆  $\star$   $\star$  $\frac{1}{N}$  $\frac{1}{2}$  $\frac{1}{N}$  $\frac{1}{N}$  $\star$  $\frac{1}{\sum_{\substack{7 \text{ of all tree } \mathbb{R}^3}}$ 新 **漩**  $\frac{C}{D}$  $\frac{1}{2}$ Wenn du dabei Fehler entdeckst, • kannst du die Präsentation mit Esc stoppen, Die Animation "Erscheinen" ist sinnvoll, wenn eine Folie mehrere • den Fehler korrigieren und • danach die Präsentation an der gleichen Stelle über Punkte einer Aufzählung enthält: • Punkt 1 SHIFT + F5 fortsetzen.• Punkt 2 • Punkt 3